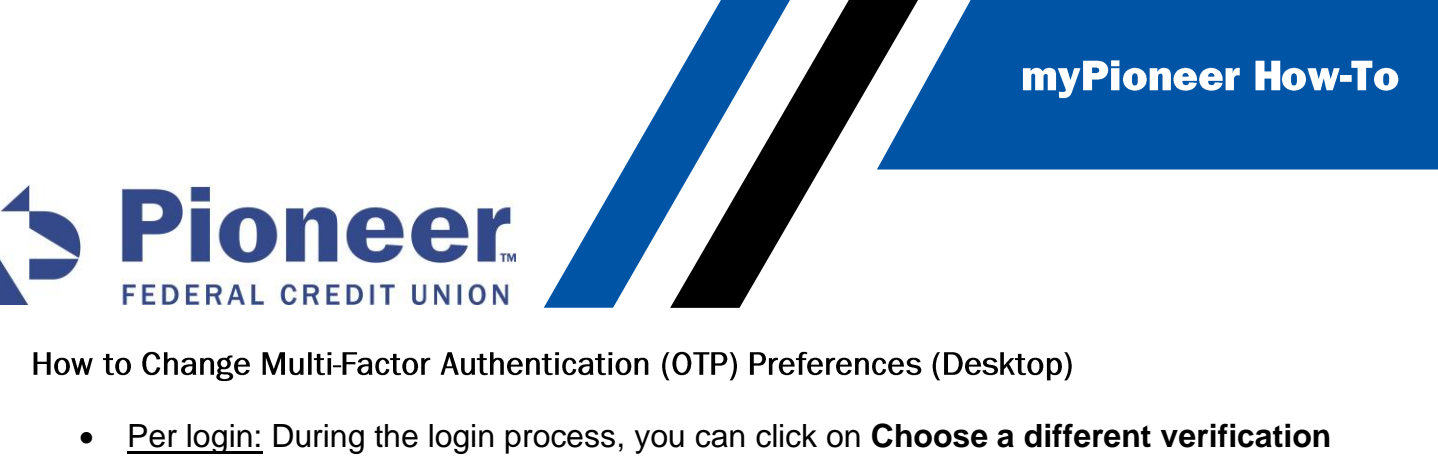

How to Change Multi-Factor Authentication (OTP) Preferences (Desktop)

**code delivery option.**

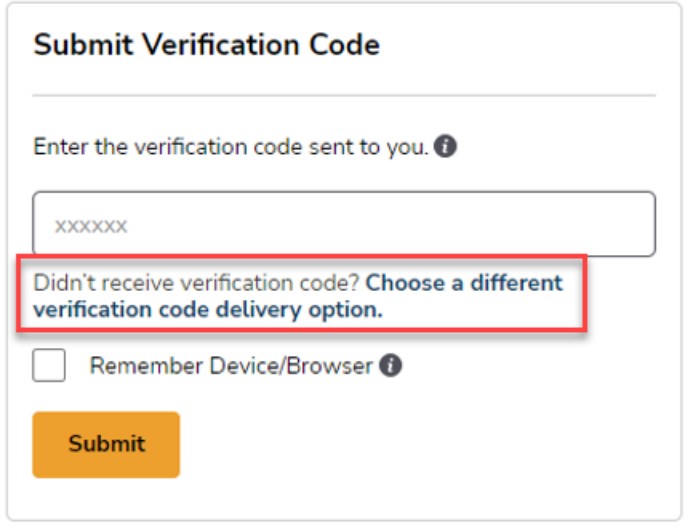

• This will then display all contact methods that can be used for that specific login event.

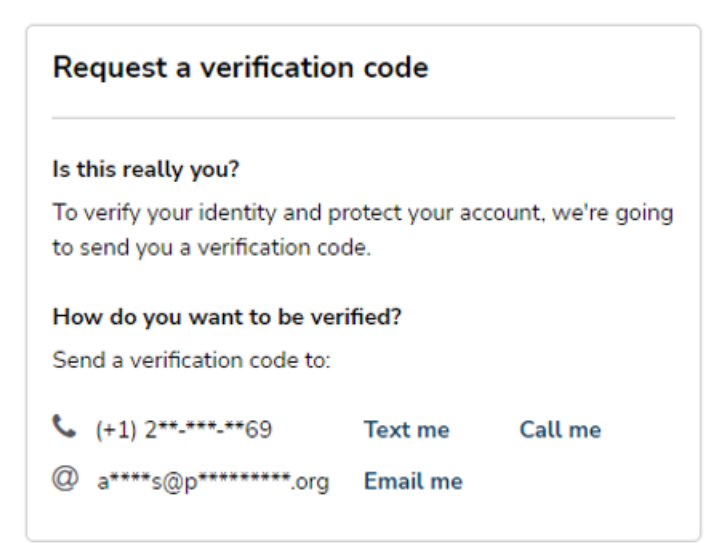

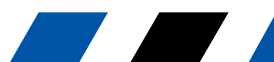

**FEDERAL CREDIT UNION**<br>FEDERAL CREDIT UNION<br>Password myPioneer How-To

**Password**

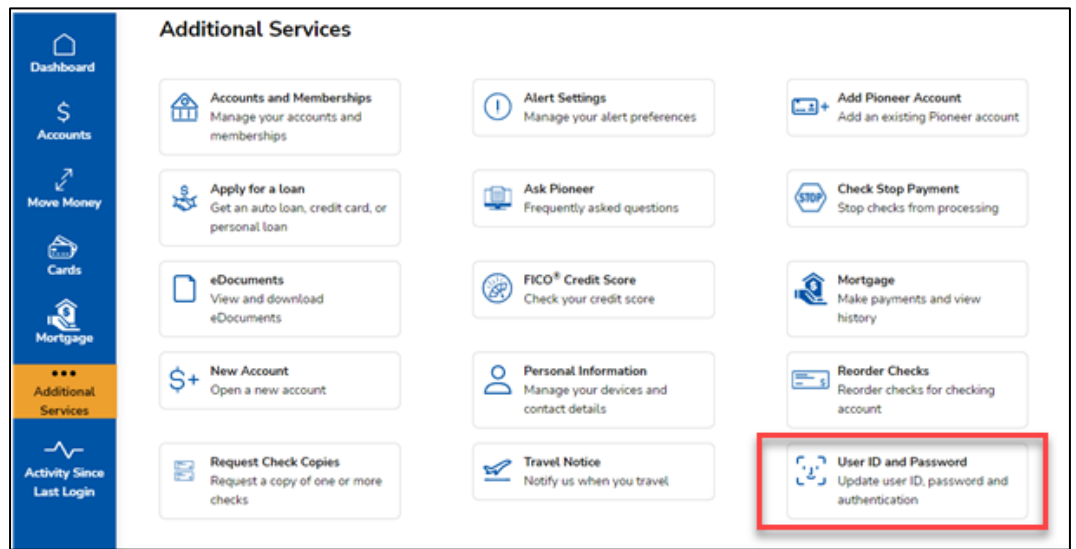

• Click on the Multi-Factor Authentication Tab

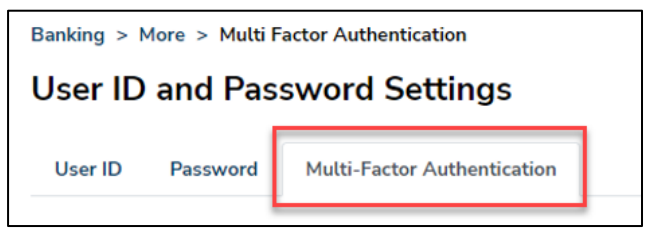

Then, locate your preferred contact method in the list and click the bubble next to the option that you prefer to have the Verification Code sent to. It will save once you exit.

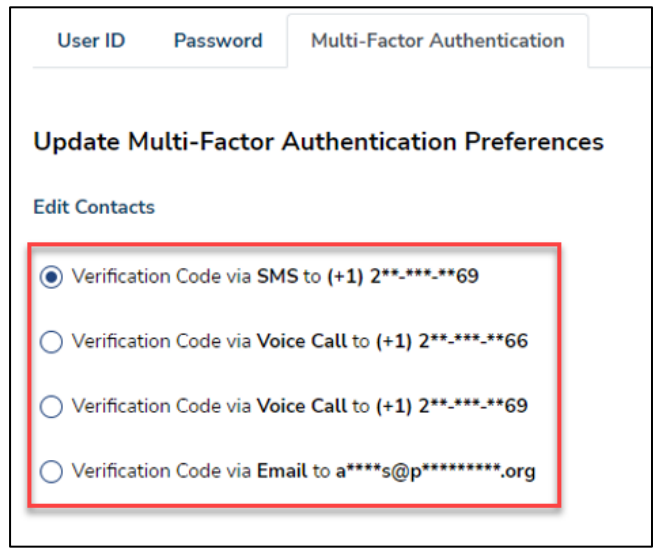